# Microsoft Teams Rooms - Quick Start Guide

Service Desk ICT: (+31 53 489) 5577

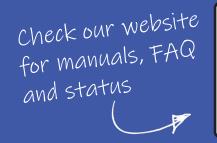

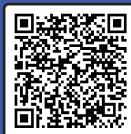

#### Schedule and start a meeting

- 1. Open the calendar in Teams or Outlook on your desktop and create a new Teams meeting.
- 2. Select the Teams Room in which you want to meet under *Location*.
- 3. Complete and send the meeting invitation.
- 4. The meeting room will send you a confirmation e-mail if the reservation has been accepted.
- 5. The meeting will appear on the touchscreen console in a moment.
- 6. Find your meeting and tap

Join

# Start an unscheduled meeting

- 1. Tap Meet on the touch panel.
- 2. A new meeting is created.
- 3. Find the people you want to invite.
- 4. Once you select someone, they will be added your the meeting.

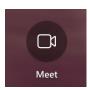

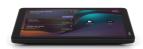

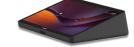

Neat touch panel

Logitech touch panel

# Share your screen with all meeting participants

- Join the meeting on your personal device and select Share -or-
- Connect your personal device with the HDMI cable connected to the meeting bar or touch panel.

# Share your screen without a Teams meeting

- Start the Teams application on your personal device, go to the top right menu and select Cast -or-
- Connect your personal device with the HDMI cable connected to the meeting bar or touch panel.

#### I'm experiencing issues with my Teams Room

Please contact the Service Desk ICT for assistance.

#### Feedback

Did everything work as expected? We would like hear from you about your experience!

Please share your feedback with us by filling in the feedback form:

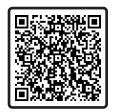